# **Lifebushido Editing - QuickBase Instructions**

Lifebushido is in the beginning stages of creating a unique crowd sourcing publication system. We collect interesting content crowd sourced from Amazon's Mturk platform, then pass the content into our database in QuickBase in order to rate, edit, and find the best content for publication into books and other media.

The following are descriptions of the headings you will see on the editing page, as well as instructions for completing the editing task for this content through the QuickBase program.

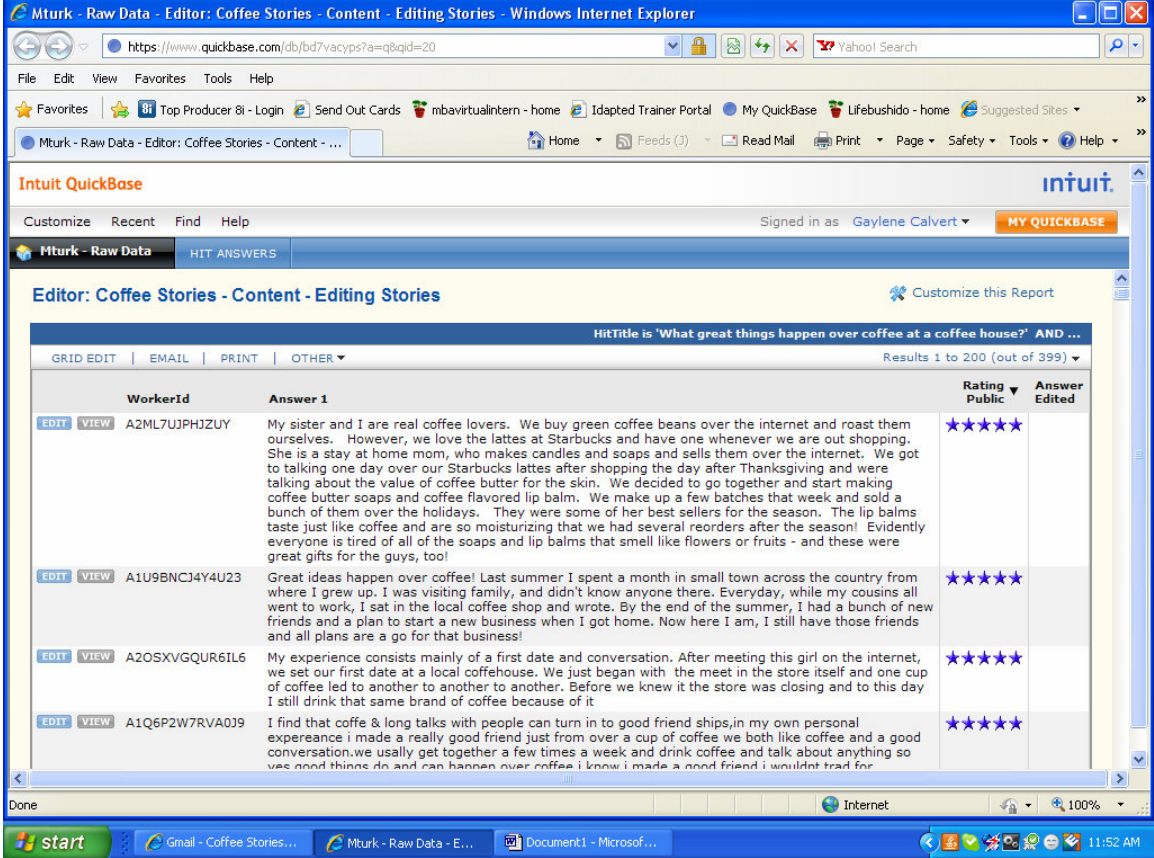

When you follow the link, the initial screen will look as above. The title of the task for which you are editing appears on the top, followed by a listing below with the content to edit. Click on the blue "Edit" button, located to the left of the first item to edit.

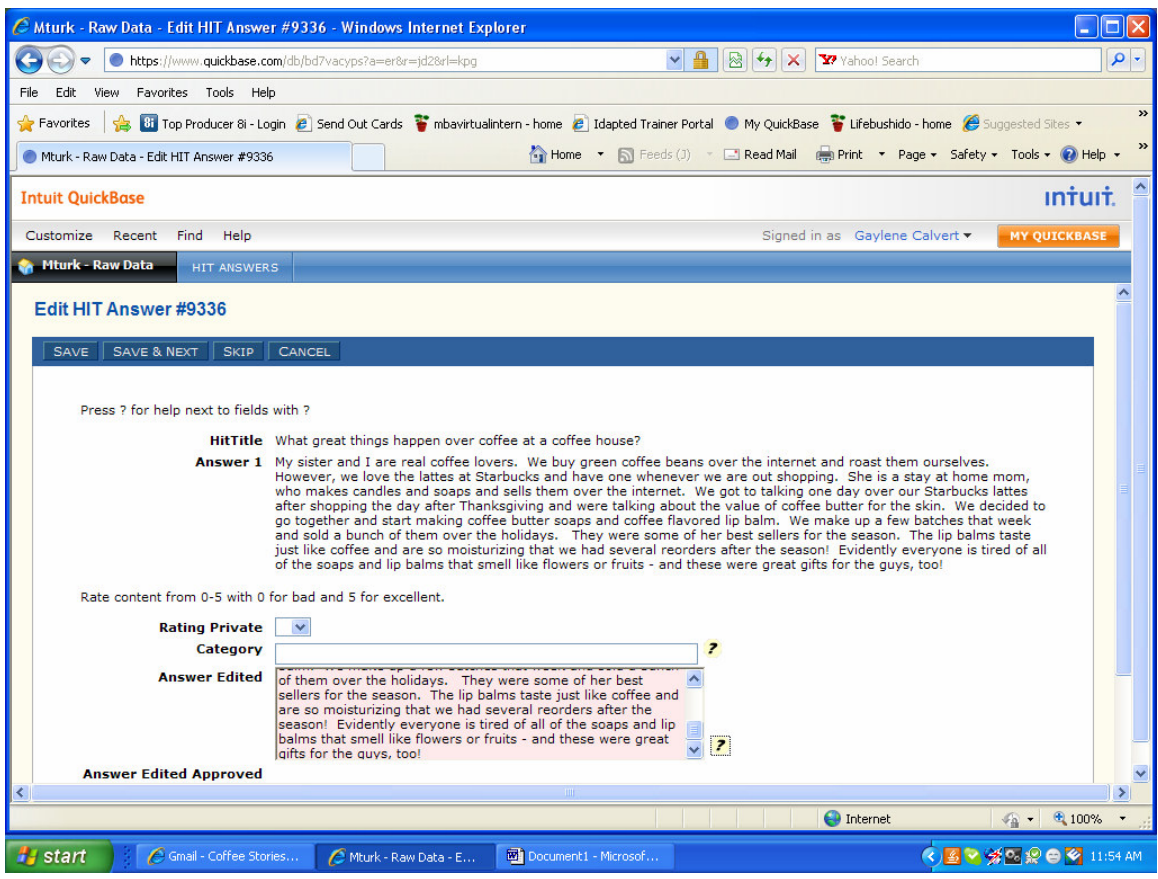

You will now be at the edit screen for individual content editing. The various fields are described below.

## **HIT Title**

A work task in Amazon's Mturk platform is called a HIT. Depending on the task, there may be only one HIT title or there may be several, from which you will choose from a drop-down box according to the instructions you received for the editing task.

## **Answer 1**

This is the text of the raw content received from the Amazon Mturk HIT.

## **Rating**

There are three types of ratings:

• Rating Public - This rating allows public access, and anyone can anonymously rate in this field from the web.

- Rating Private In order to rate in this field, you must have a QuickBase login and access to that level, such as if you are a qualified and approved Turkshido or Internshido.
- Rating Ishido This is the rating field for Ishidos to make the final rating on the content.

The purpose of this field is to give a quick initial screening of content to identify the best possible content for publication.

Please remember that a 0 (zero) is for the worst content, not suitable for publication, and a 5 is excellent content. The rating of 5 should be used sparingly for only the very best content - we expect less than 10% of the items edited will be rated a 5.

If you make an error on the rating, don't worry. There are multiple layers of ratings within the system before the project reaches publication.

## **Category**

The category field will either be an open-ended field or you will have a choice from dropdown options. If the field is open-ended, please choose only one word that best describes what you have edited based on type and subject matter. Choose any word that feels descriptive to you.

#### **Answer Edited**

In this field, copy and paste the content from the Answer 1 field, then edit according to instructions you have been given for this task.

## **Answer Edited Approved**

This is a field restricted to final editors to check when the content is ready for publication.

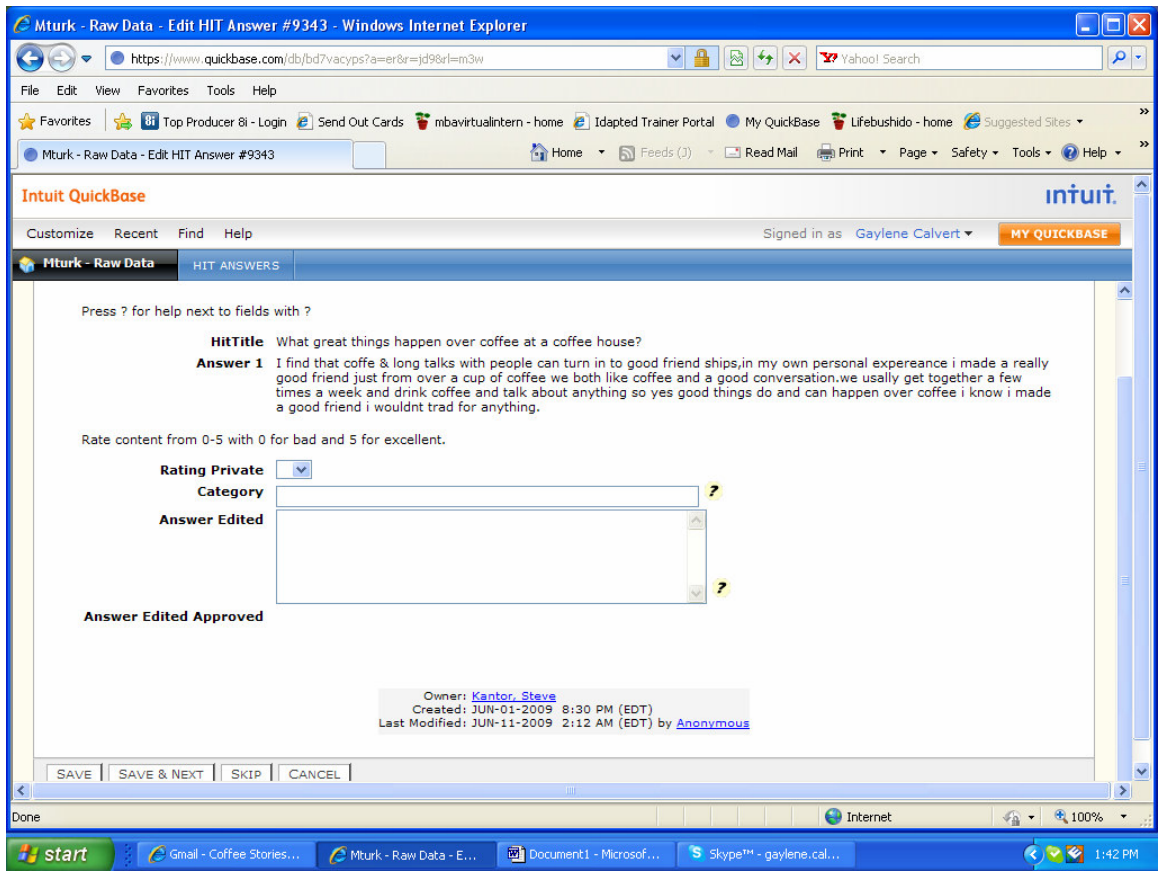

When you are finished editing and have filled in all required fields, scroll down to the bottom and select "Save" if you are editing one record or "Save & Next" if you will be editing multiple records.